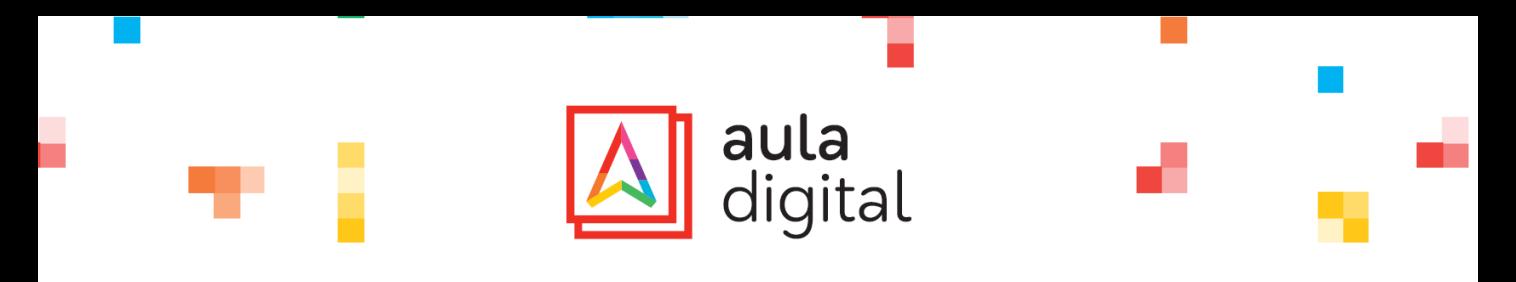

## Ativação Licença de Oferta de Escola Ministério de Educação

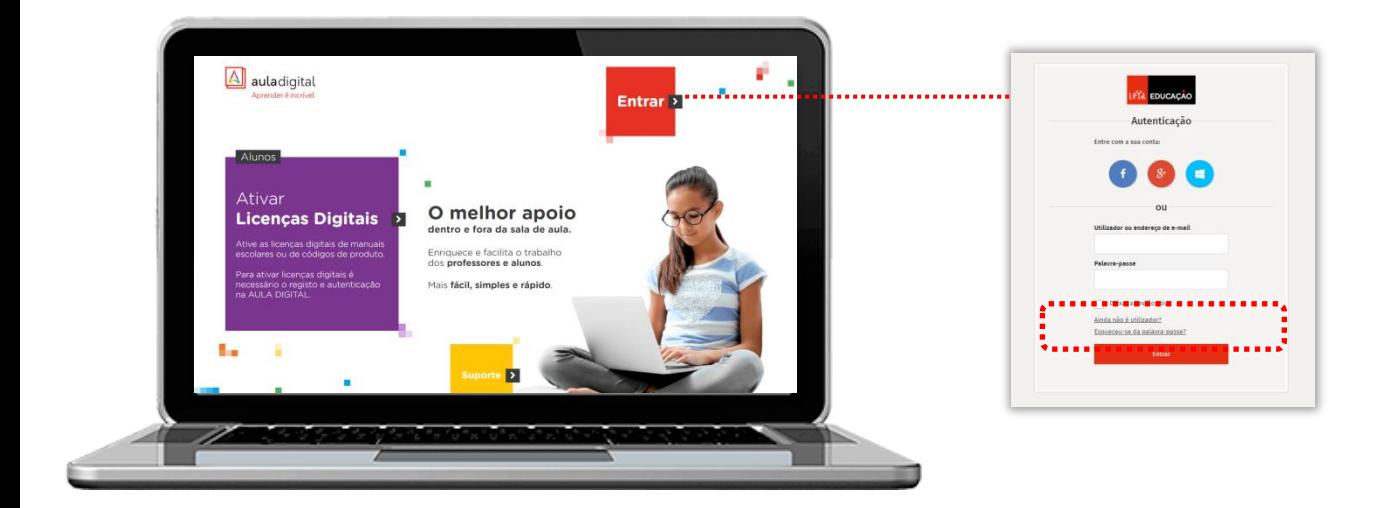

### 1º Criar registo do aluno

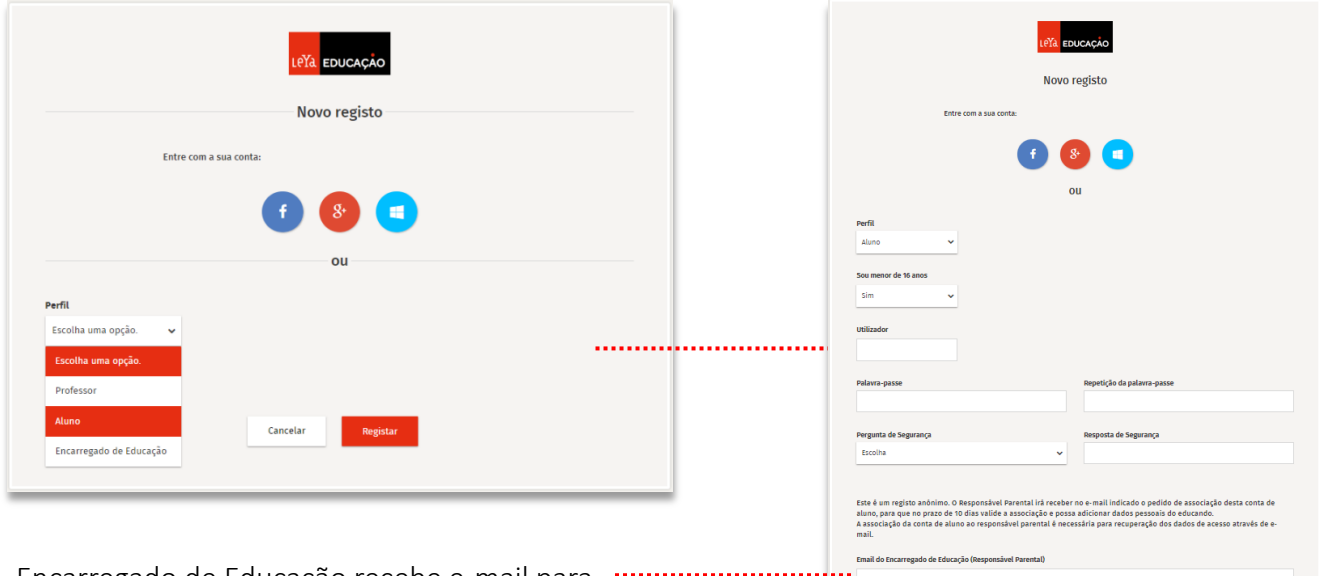

Encarregado de Educação recebe e-mail para completar o registo. Deve associar a conta do Educando para acompanhar o seu estudo.

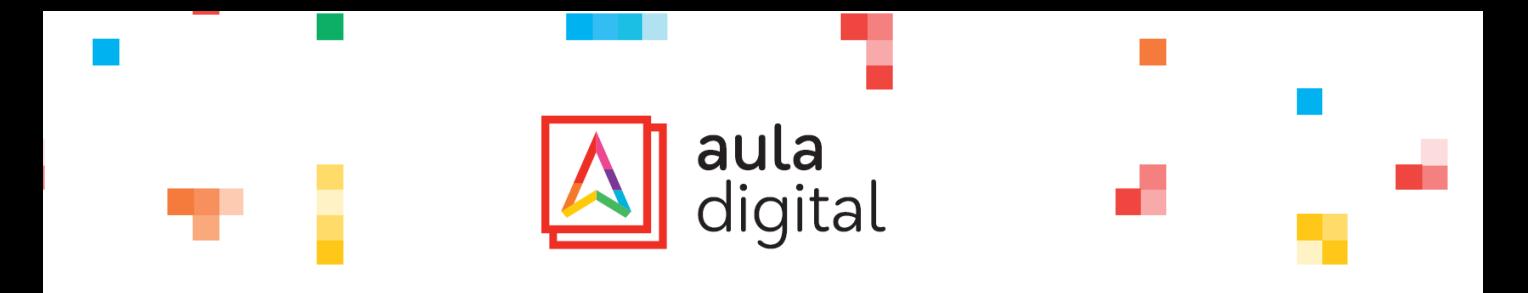

2º Entrar na plataforma www.auladigital.leya.com com <u>os dados do ALUNO</u> e ativar licenças

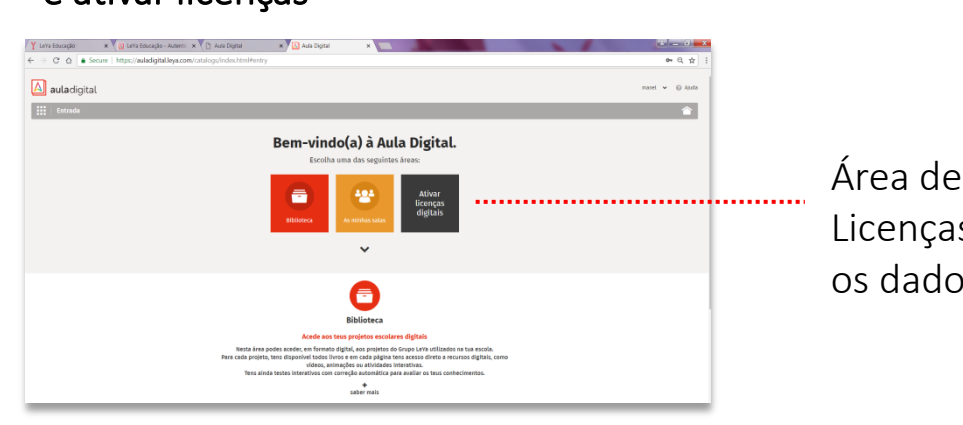

Área de ativação de Licenças Digitais com os dados do Aluno

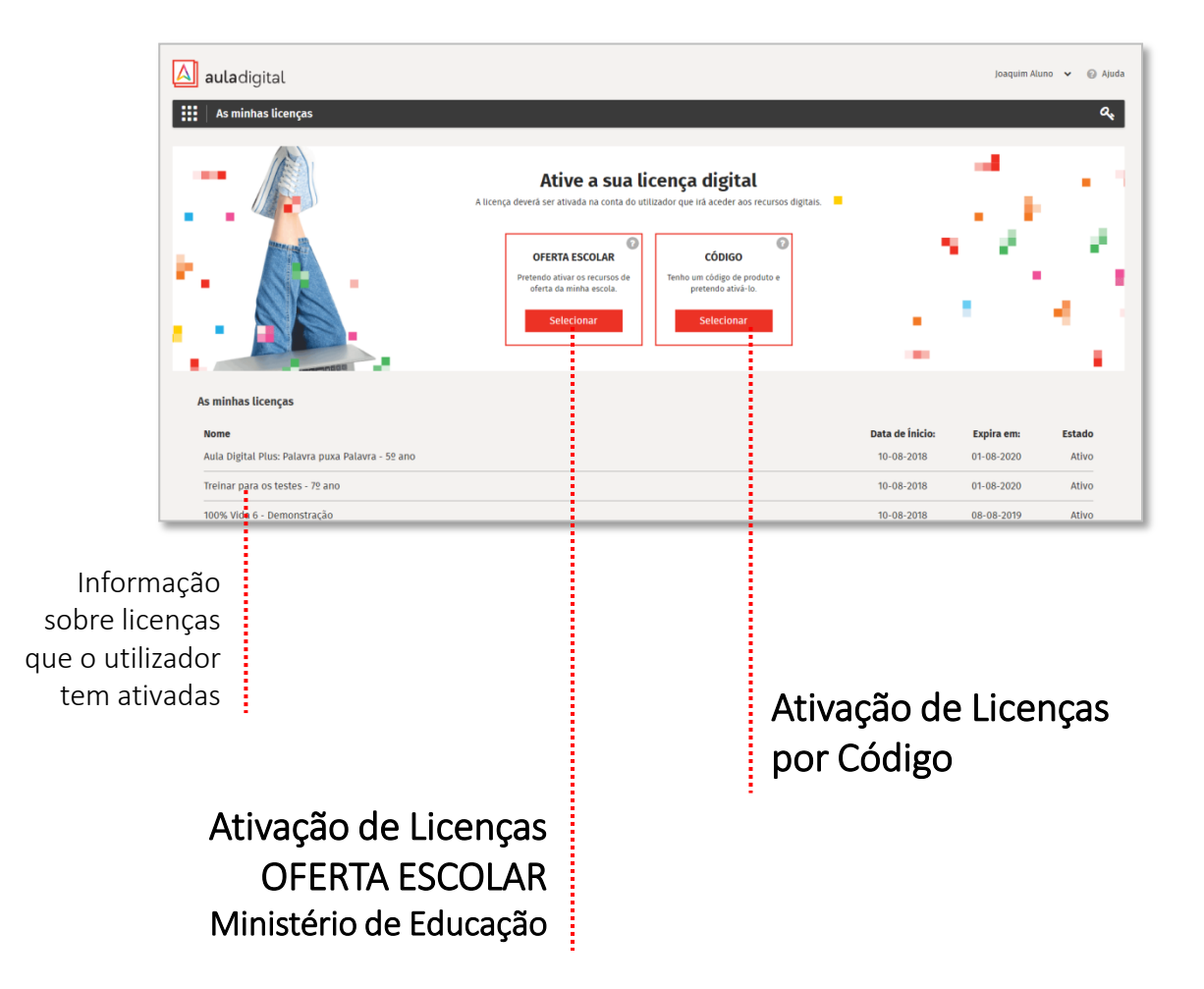

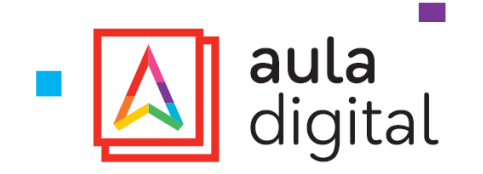

#### 3º Selecionar:

- **Distrito**
- Concelho
- **Escola**
- Ano

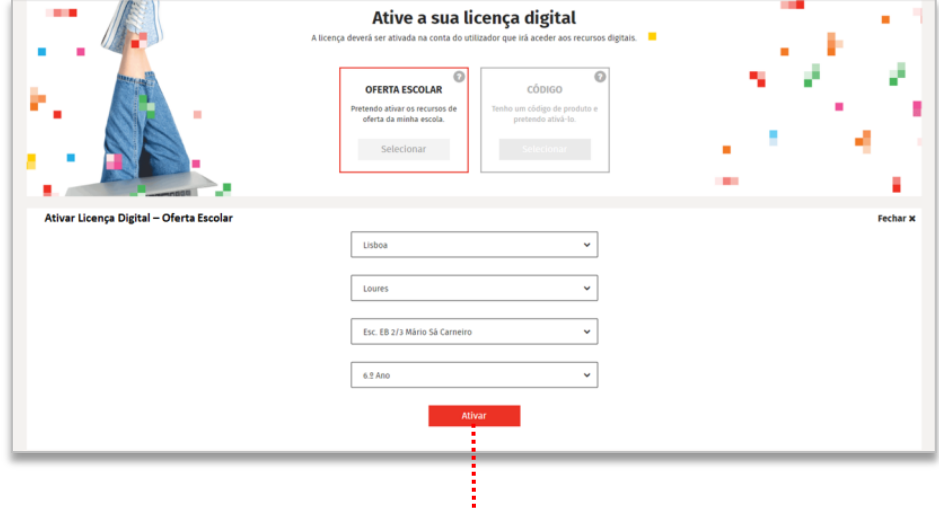

# 4º Ativar licenças (clicar no botão Ativar)

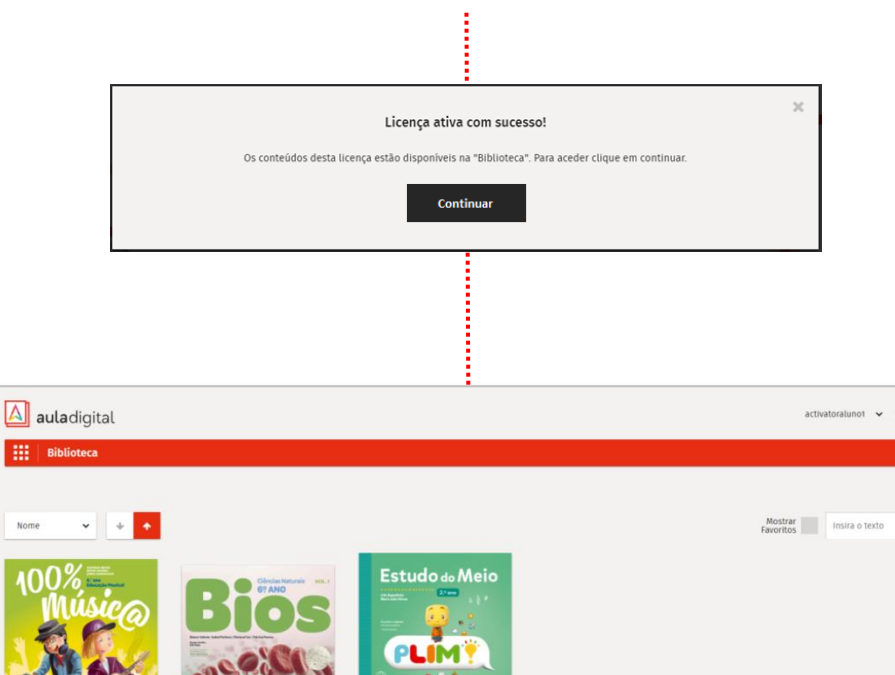

PLIM! - Plus<br>Estudo do Meio - 22 ano

.<br>- 69 ano

,<br>:ias Naturais - 62 ano

 $|a|$ 

Após a ativação é apresentada a informação e botão para acesso direto à Biblioteca

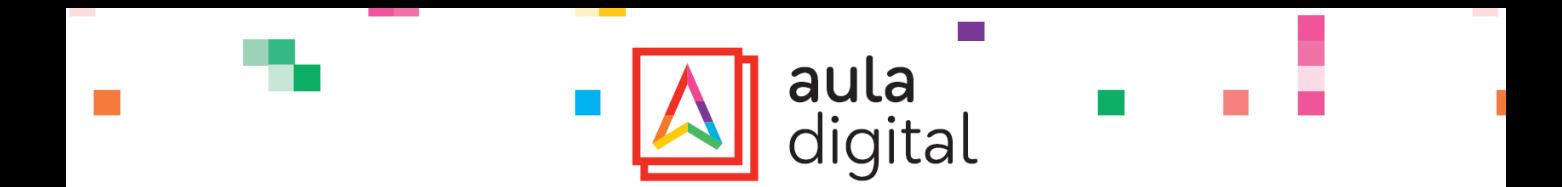

### 5º Apps ativadas automaticamente

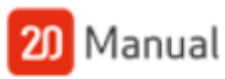

Caso o aluno queira aceder offline, pode descarregar a app 20 Manual para o tablet e, ao entrar com os seus dados, terá automaticamente acesso aos seus manuais.

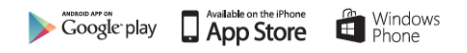

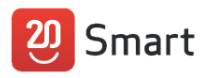

A app 20 Smart pode ser descarregada para tablet e smartphone e permite ao aluno aceder a vídeos, áudios, quizzes e explicações imediatas sobre os principais conteúdos das disciplinas. Ao entrar com os seus dados, o aluno terá automaticamente acesso aos seus manuais.

6º ano - Português, Matemática, C. Naturais, HGP e Inglês (já disponível) 5º ano - Português, Matemática, C. Naturais, HGP e Inglês (brevemente disponível)

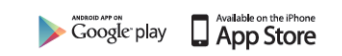

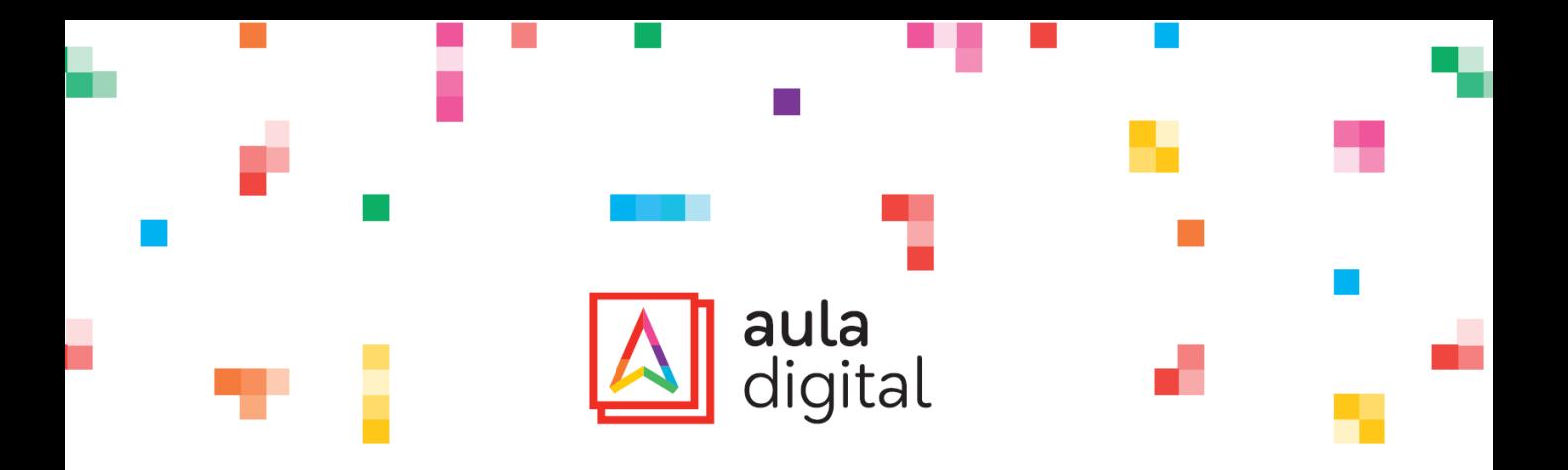

### NOTAS IMPORTANTES

- A ativação da Licença Digital deve ser realizada na conta do aluno que irá utilizar os recursos digitais.
- Através de uma ativação serão atribuídas automaticamente todas as licenças associadas aos manuais LeYa adotados na escola e ano selecionados.
- Cada aluno pode realizar uma ativação da sua Licença Digital, válida até ao final do ano letivo.
- As apps 20 Manual e 20 Smart são gratuitas. Após o download das mesmas, o aluno acede com os dados da sua conta de aluno e automaticamente tem acesso aos seus manuais.

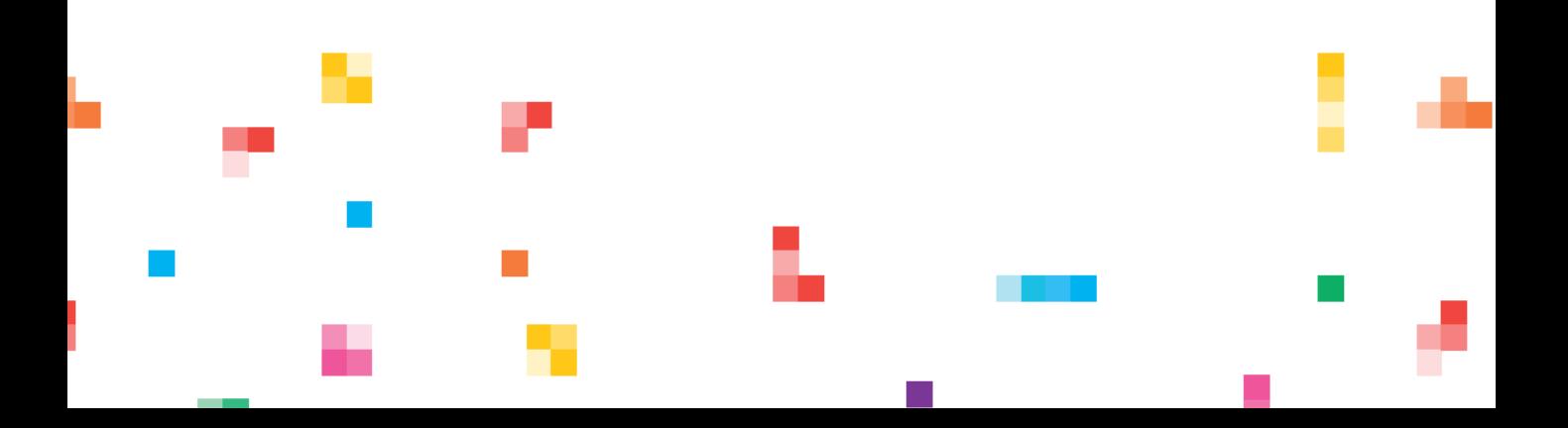